## 07 バラのアレンジメント(枝葉)

美しいバラの花のアレンジメントを描いてみましょう! ただし、ここでは「枝葉」の描き方のみ解説します。

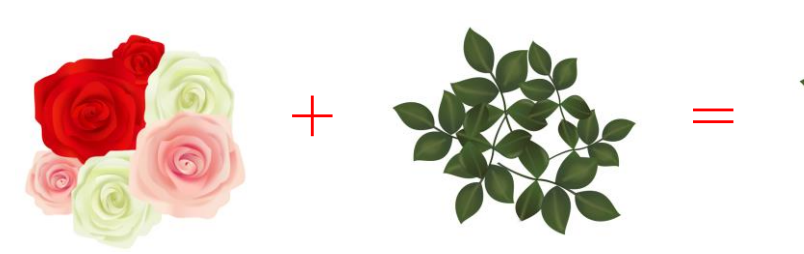

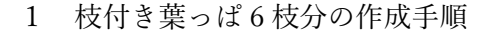

- ① まず葉っぱの付いた枝を 1 枝分作ります。
	- ・最初に1枚の葉っぱを作ります。
	- ・同じ方法で残りの4枚を作ります。
	- ・葉っぱの真ん中の枝を作ります。
	- ・枝を中心に 5 枚の葉っぱを配置します。
- ② ①と同様の方法で残りの 5 枝分を作ります。 ・最初に作った 1 枝分を5個複製します。
	- ・1 枝分ずつ、葉っぱの形、サイズ、向きを変え、また、枝の形やサイズにも変化を付けます。 ・6 枝分を適当に配置して、アレンジメントらしく仕上げます。
	-
- 2 1 枝分の葉っぱを作ります。
- ① 1枚目の葉っぱを作ります
	- ・ペンツールを使って、葉っぱの形を作ります。
	- ・フィルの色を[506232ff]に設定します。
	- ・線形グラデーションをかけます。 色  $\left[506232\text{ff}\right]$   $\left[475\text{d}2\text{eff}\right]$

・ペンツールを使って、ぼかし模様を作ります。 ・色[506232ff] ぼかし 43.8% に設定します。

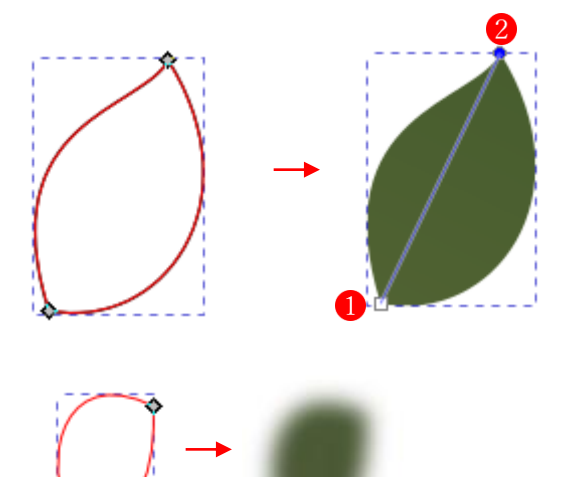

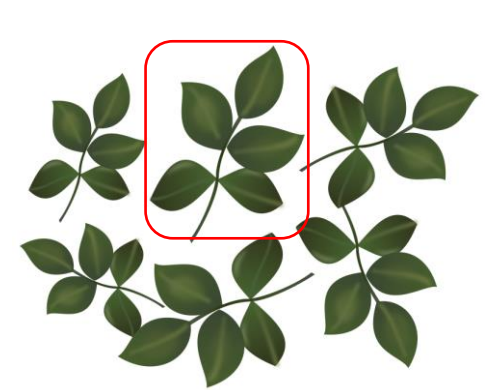

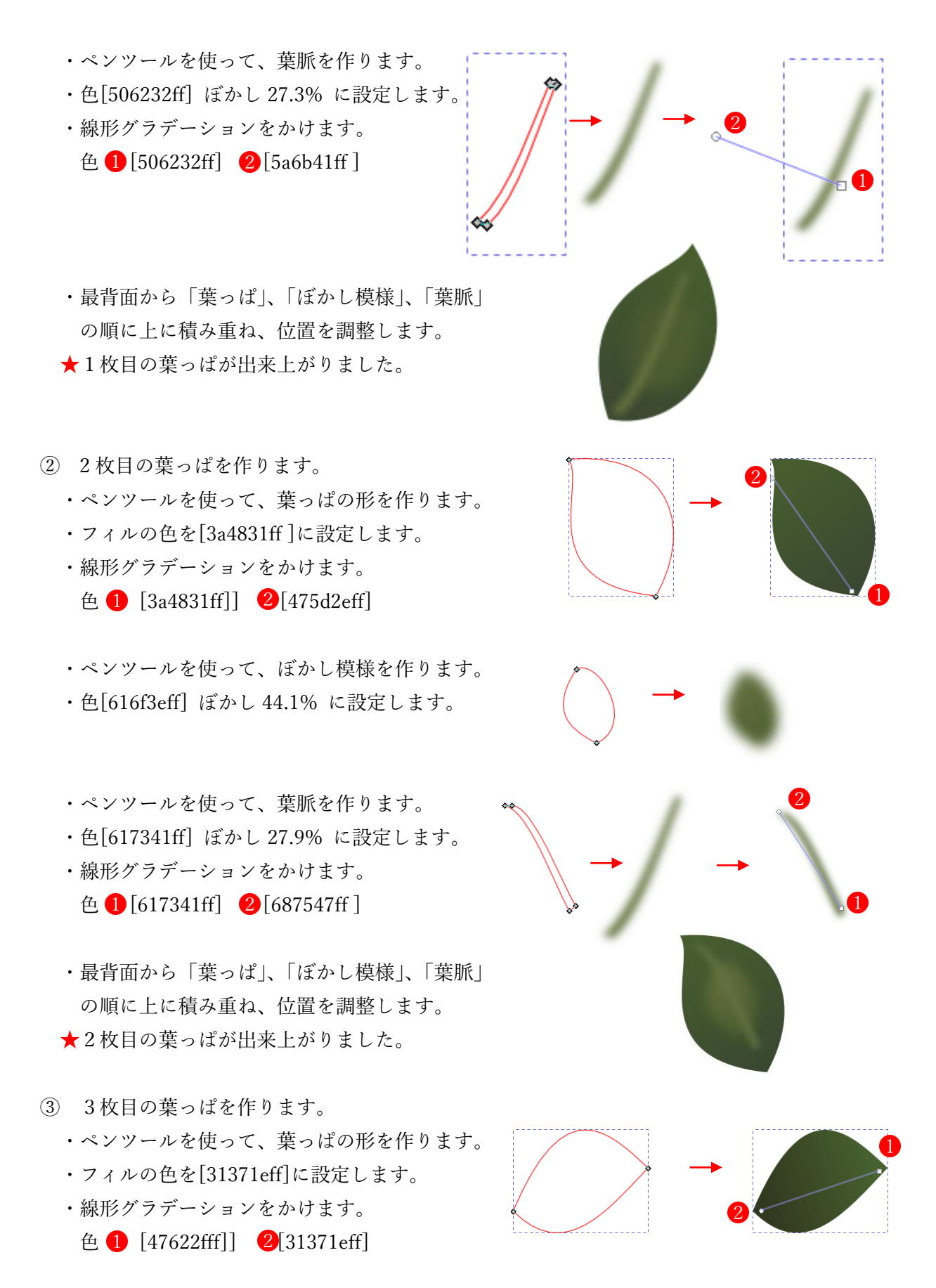

2

- ・ペンツールを使って、ぼかし模様を作ります。
- ・色[78875eff] ぼかし 42.5% に設定します。
- ・ペンツールを使って、葉脈を作ります。 ・色[46623aff] ぼかし 20.1% に設定します。 ・線形グラデーションをかけます。 色  $[46623aff]$   $[4d5b37ff]$ ・最背面から「葉っぱ」、「ぼかし模様」、「葉脈」 の順に上に積み重ね、位置を調整します。 ★3枚目の葉っぱが出来上がりました。 ④ 4枚目の葉っぱを作ります。 ・ペンツールを使って、葉っぱの形を作ります。 ・フィルの色を[475d2eff]に設定します。 ・線形グラデーションをかけます。 色  $[47622\text{ff}$ ]  $2[475d2\text{eff}]$ ・ペンツールを使って、ぼかし模様を作ります。 ・色[4b5935ff ぼかし 44.7% に設定します。 ・線形グラデーションをかけます。 色  $[165935ff]$   $[506232ff]$ ・ペンツールを使って、葉脈を作ります。 ・色[697641ff] ぼかし 28.3% に設定します。 ・線形グラデーションをかけます。  $é$   $[697641ff]$   $2$   $[5a6b41ff]$ 
	- ・最背面から「葉っぱ」、「ぼかし模様」、「葉脈」 の順に上に積み重ね、位置を調整します。 ★4枚目の葉っぱが出来上がりました。

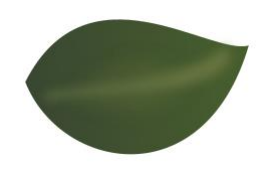

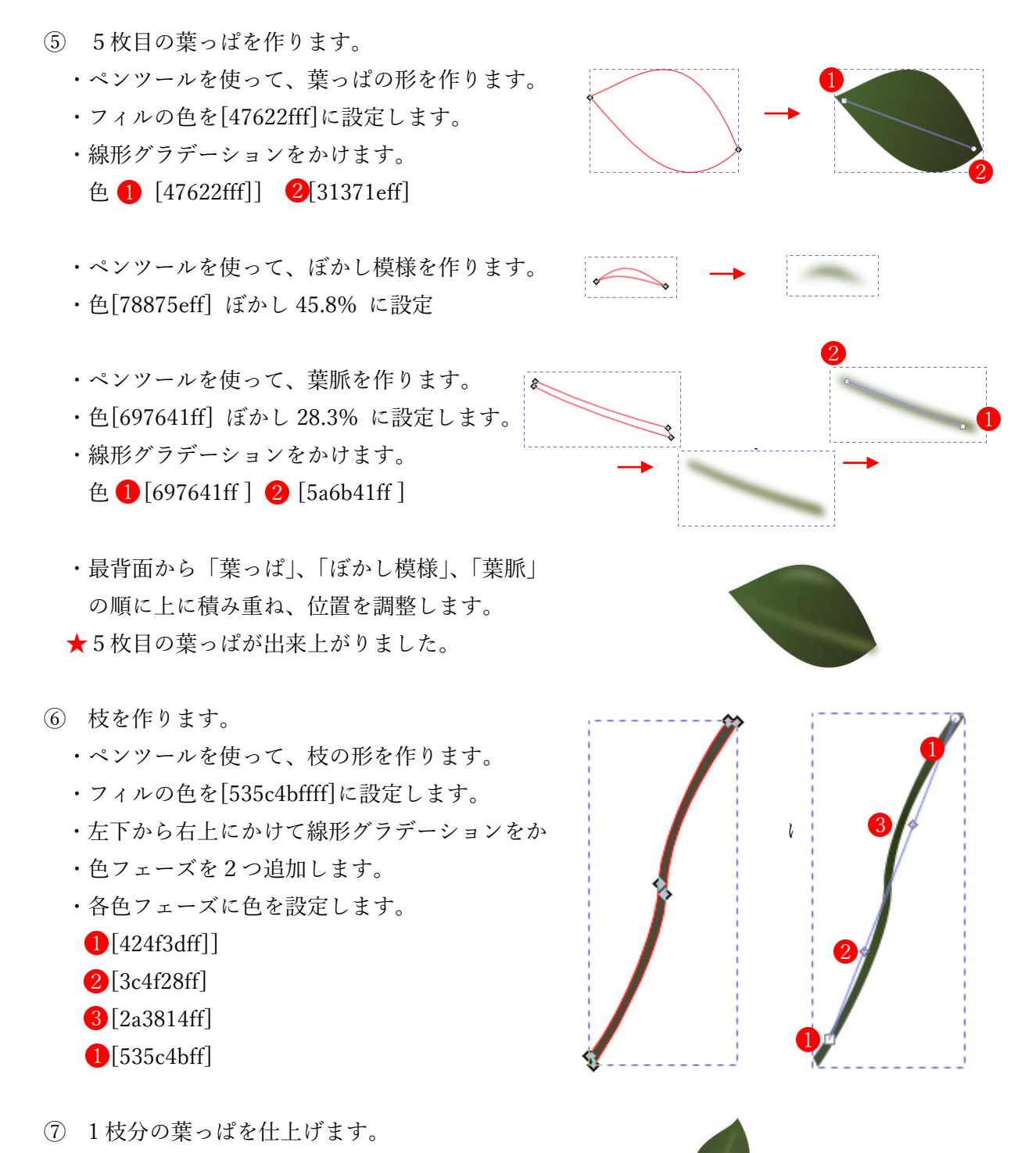

- ・5 枚の葉っぱを枝の周囲に適当に配置します。
- ・サイズや向きなどを調整します。
- ★これで 1 枝分の葉っぱが完成しました。
- 3 残りの 5 枝分を作ります。 最初に作った 1 枝分を5個複製し、1 枝分ずつ、サイズと向きに変化を付けます。
	- ① 最初に仕上げた 1 枝です。
	- ② ①の枝を複製して選択ツールを使って少し縮 小しました。
	- ③ ②の枝を複製し、選択ツールを使って反時 計回りに回転させました。
	- ④ ①の枝を複製して水平方向に反転させ、さ らに選択ツールを使って半時周りに大きく 回転させました。
	- ⑤ ④の枝を複製し、選択ツールを使ってさらに 反時計回りに回転させました。
	- ⑥ ④の枝を複製し、選択ツールを使ってさらに 反時計回りに回転させ、サイズを少し縮小し ました。

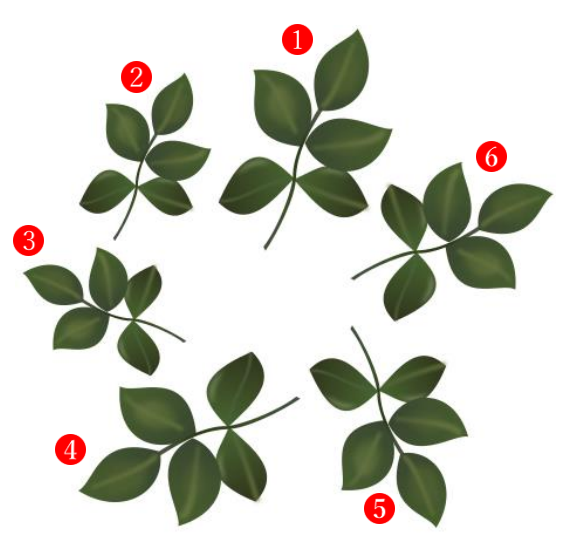

・6 枝分を適当に配置して、アレンジメントらしく仕上げます。

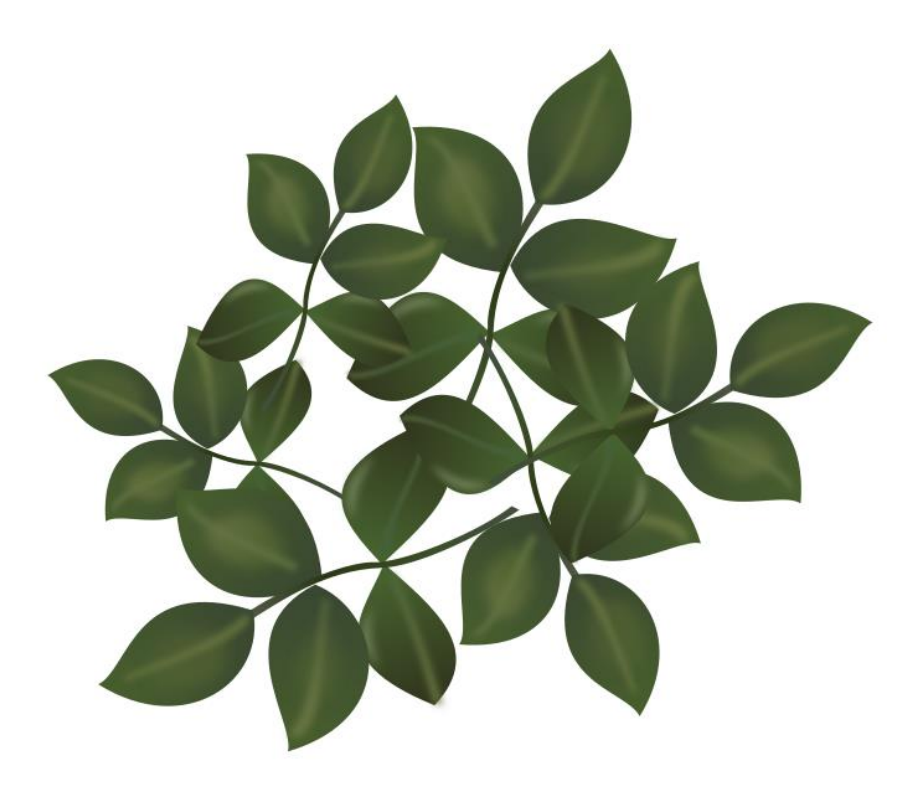